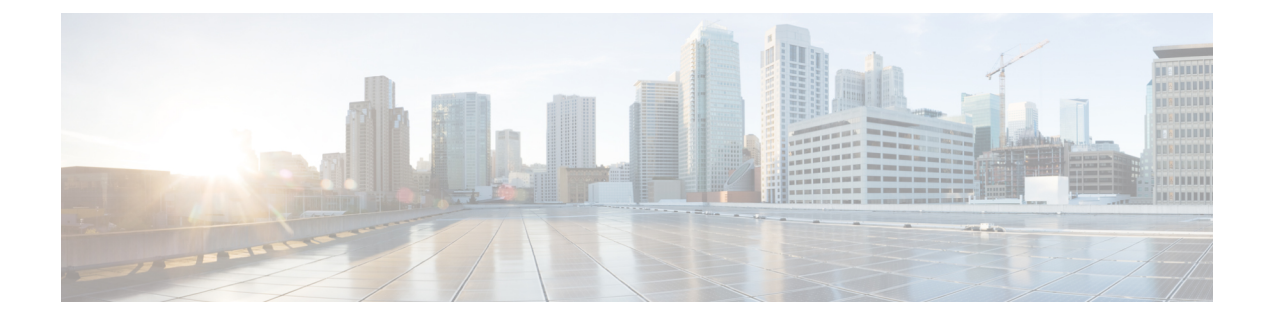

# 更改首选项

- [更改规则处理首选项](#page-0-0), 第1页
- [更改来电保持和来电过滤首选项](#page-1-0), 第2页

### <span id="page-0-0"></span>更改规则处理首选项

您可以启用和禁用个人来电转接规则的处理,并可选择在 Cisco Unity Connection 处理任何当前个人 规则之前是否始终先振铃呼叫被叫的分机。

如果您选择不让 Connection 先振铃呼叫被叫的分机,直接和间接呼叫方式有所不同:

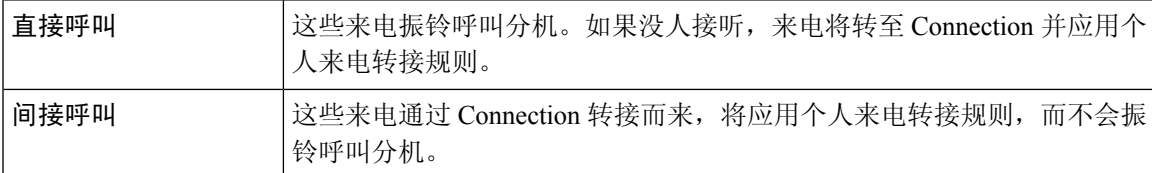

直接呼叫是直接拨打您的电话的呼叫。例如,其他 Connection 用户拨打您的分机或外部来电者拨打 您的直线电话(如果有)。间接呼叫是从 Connection 系统转给您的呼叫(例如来自使用目录的来电 者的呼叫)。

### 过程

步骤 **1** 在个人来电转接规则 web 工具的"首选项"功能表中,单击规则设置。

步骤 **2** 根据需要选中以下复选框之一:

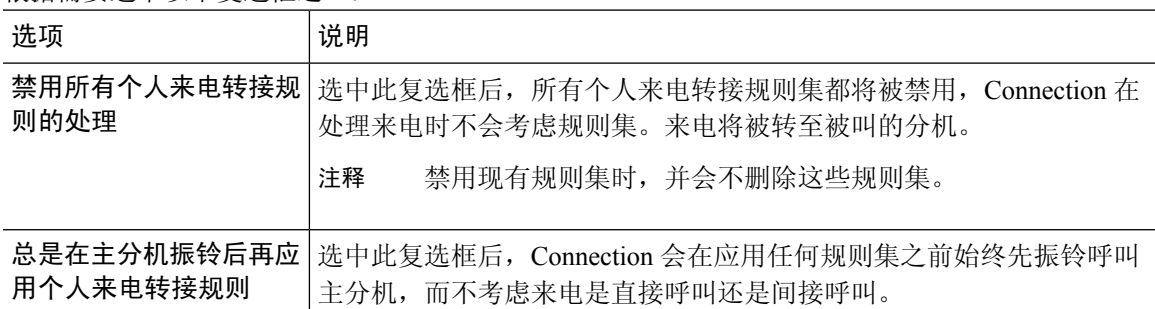

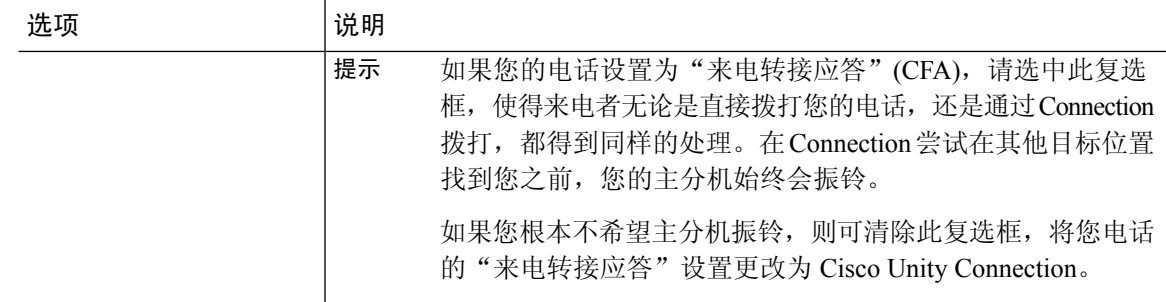

步骤 **3** 选择保存。

相关主题

[更改规则](b_11xcucugpctr_chapter4.pdf#nameddest=unique_13)

# <span id="page-1-0"></span>更改来电保持和来电过滤首选项

当转接规则配置为将电话转接至主分机时,您可以指定电话繁忙时 Cisco Unity Connection 处理来电 的方式。

此外,如果您的 Connection 管理员已为您启用过滤选项,您可以选择让 Cisco Unity Connection 过滤 来电。Connection 会在接通来电之前先询问并语音提示您来电者的姓名。它也可以告诉您接通来电 的时间,或让您选择接听来电还是将其转至语音邮件以便来电者留言。每个个人来电转接规则都可 配置为是否按照规则条件过滤来电。

 $\mathcal{Q}$ 

如果来电不符合您所定义的任何规则,Connection 会使用已启用的任何来电过滤选项将该来电转接 至您的主分机。如果您不希望此类来电被过滤,则可以使用通配符创建一条匹配所有来电的规则, 并将其放到规则集的最末尾。 提示

#### 过程

步骤 **1** 在个人呼叫转接规则 web 工具的"首选项"功能表中,单击来电保持和过滤。

步骤 **2** 要更改来电保持首选项,请在"如果我的分机占线"列表中选择 Connection 在您的分机占线时处理 来电的方式:

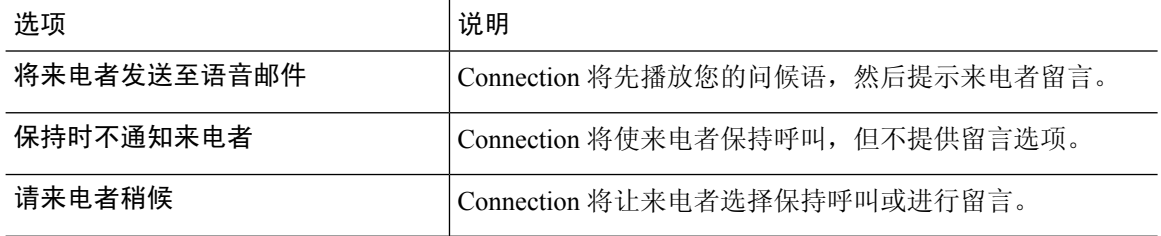

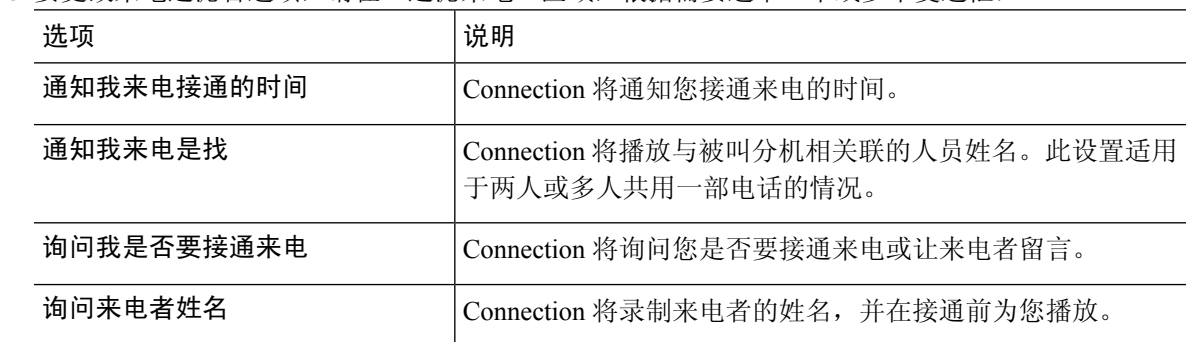

步骤 **3** 要更改来电过滤首选项,请在"过滤来电"区域,根据需要选中一个或多个复选框:

请注意以下考虑事项:

- 对于与您共用一部电话的用户,在拒绝其来电的选项部分,请选中通知我来电是找和询问我是 否要接通来电复选框。
- 如果要根据来电者身份接受或拒绝来电,请选中询问我是否要接通来电和询问来电者姓名复选 框。

如果接受,Connection 将接通来电。如果拒绝,Connection 会将来电转至语音邮件。

步骤 **4** 选择保存。

I